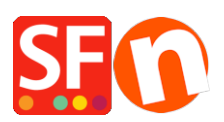

[Base de connaissances](https://shopfactory.deskpro.com/fr/kb) > [Paramètres globaux](https://shopfactory.deskpro.com/fr/kb/global-settings) > [GOOGLE ADS | Intégration de la balise de](https://shopfactory.deskpro.com/fr/kb/articles/how-do-i-setup-google-analytics-ga4-and-ecommerce-conversion-tracking-in-shopfactory) [suivi Google Ads dans ShopFactory](https://shopfactory.deskpro.com/fr/kb/articles/how-do-i-setup-google-analytics-ga4-and-ecommerce-conversion-tracking-in-shopfactory)

# GOOGLE ADS | Intégration de la balise de suivi Google Ads dans ShopFactory

Merliza N. - 2024-06-03 - [Paramètres globaux](https://shopfactory.deskpro.com/fr/kb/global-settings)

## **Configuration de votre boutique ShopFactory avec la balise Google Ads pour tracer les visiteurs**

La balise globale de site Google est un ensemble de balises pour faire fonctionner les services de mesure, de suivi des conversions et de remarketing de Google. Il s'agit d'un fragment de code qui ajoute les visiteurs de votre site Web aux listes de remarketing, ce qui permet de cibler vos annonces sur ces visiteurs.

Vous pouvez utiliser des extraits d'événements qui transmettent à Google Ads des données spécifiques sur les visiteurs de votre site Web.

La balise globale de site doit être ajoutée dans la section <head> de votre site. Alors que la balise d'événement ne doit être ajoutée pour se déclencher que dans les pages spécifiques que vous souhaitez tracer pour des événements spécifiques.

### **1. Installation la balise globale de site dans votre site Web.**

Si vous n'avez pas encore installé la balise globale de site, copiez-la depuis votre compte Google et collez-la dans la boîte de dialogue permettant de saisir du code via ShopFactory Central > Site Analytics/SEO > Website Analytics > Google Analytics.

### <https://download.shopfactory.com/support/global-site-tag.txt>

**Important :** Remplacez le XXXXXXX par votre propre ID (cf votre propre compte Google Ads/Analytics). Saisissez votre ID Google correct ici pour vous assurer que cela fonctionne.

```
<script async src="https://www.googletagmanager.com/gtag/js?id=XXXXXXXX"></script>
<script>
var GA MEASUREMENT ID='XXXXXXXX';
window.dataLayer = window.dataLayer || \cdot ||;
function gtag(){dataLayer.push(arguments);}
gtag('js', new Date());<br>gtag('config', GA_MEASUREMENT_ID);
\langle/script\rangle
```
### *Reportez-vous à cet article - CAS n° 3*

[https://shopfactory.deskpro.com/fr/kb/articles/en-adding-custom-html-codes-within-body-head-secti](https://shopfactory.deskpro.com/fr/kb/articles/en-adding-custom-html-codes-within-body-head-sections-or-on-the-front-page-of-the-site-2) [ons-or-on-the-front-page-of-the-site-2](https://shopfactory.deskpro.com/fr/kb/articles/en-adding-custom-html-codes-within-body-head-sections-or-on-the-front-page-of-the-site-2)

2. Ajoutez le code de suivi dans votre page de remerciement

Téléchargez et enregistrez le fichier texte à partir de ce lien : https://download.shopfactory.com/support/GA4.txt.

Google va passer de Universal Analytics à GA4 Analytics qui entrera en vigueur en juillet 2023. Copiez le code mis à jour à partir du lien ci-dessous qui prend en charge à la fois l'ancienne balise UA (Universal Analytics) et la nouvelle GA4, y compris les événements déclencheurs suivants :

- Événement d'achat avec des articles de produits
- Affichage des informations sur l'article (navigation vers une page détaillée du produit)
- Ajouter/supprimer un produit d'un panier d'achat
- Ajouter un produit à la liste de souhaits (Favoris)
- Lancement du processus de validation des commandes

Le code doit être ajouté en tant que contenu personnalisé dans votre page "Merci".

La balise GA\_MEASUREMENT\_ID='XXXXXXX' ; dans le code doit être remplacé par votre propre identifiant Google en remplaçant le XXXXXXX.

#### **3. Ajoutez la balise d'événement à un service spécifique de ShopFactory.**

Par exemple, si vous souhaitez transmettre des données spécifiques à Google Ads à propos des commandes finalisées avec le total de la commande et le numéro de la commande - alors la balise d'événement doit être ajouté à la page de remerciement.

- Dans l'arborescence de gauche, sélectionnez la page "Merci" > cliquez sur ÉDITER PAGE > sélectionnez l'onglet "Contenu Personnalisé".

- Cliquez sur le bouton + pour ajouter un nouveau code html personnalisé, puis cliquez sur le bouton Modifier (crayon) pour accéder à l'assistant pour la saisie de code html personnalisé.

- Ouvrez la boîte de dialogue html et collez votre propre extrait d'événement Google.

\*\*\*Cochez la case "Le champ contient du code Javascript" > sélectionnez l'emplacement 1 > cliquez sur OK.

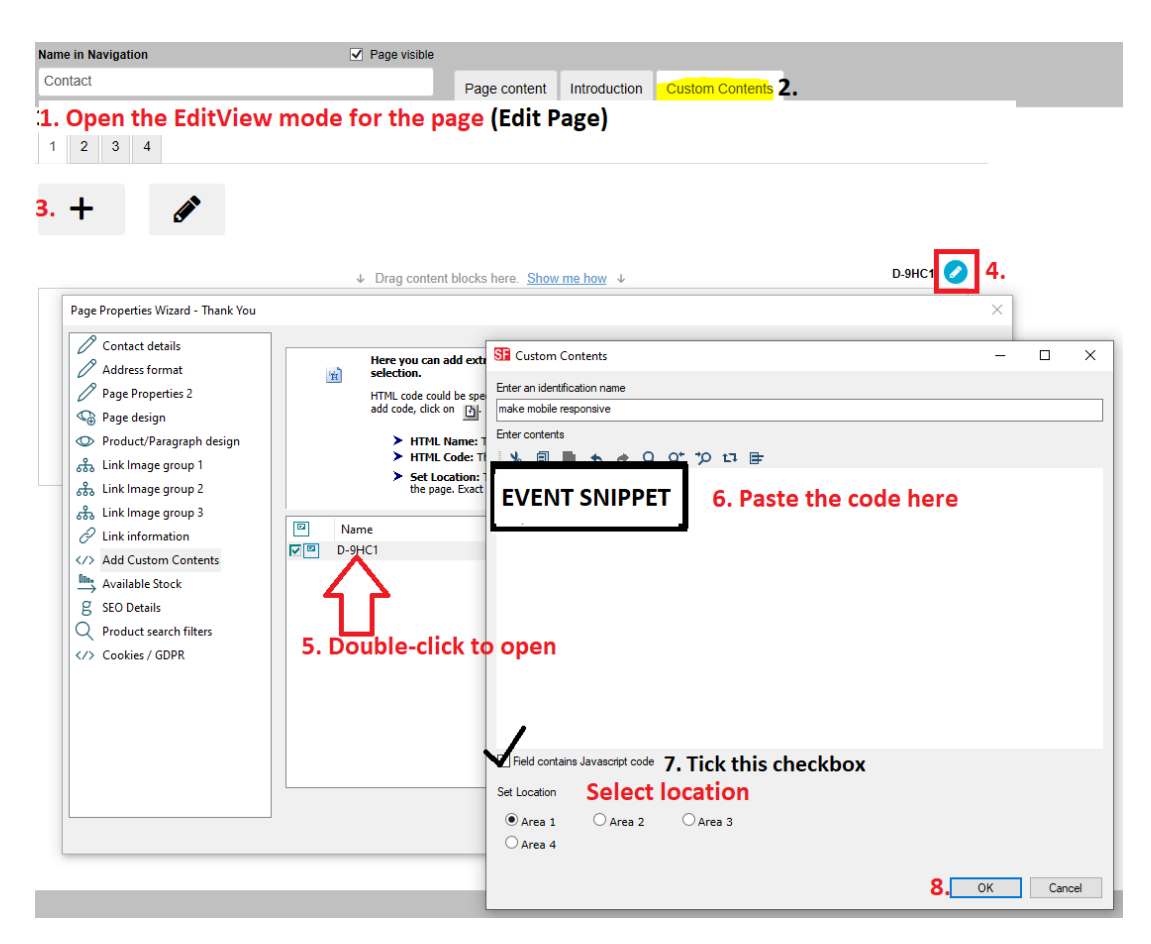

- Enregistrez et visualisez votre boutique dans un navigateur externe

- Publiez votre boutique.

### **Remarque : Vous acceptez les paiements CB via PayPal ?**

Pour que vos commandes payées par PayPal soient correctement suivies par Google, configurez l'URL de retour automatique afin que les acheteurs soient immédiatement redirigés vers votre boutique.

https://shopfactory.deskpro.com/en/kb/articles/en-paypal-payments-setting-up-auto-returnurl-so-buyers-are-immediately-redirected-back-to-sho

Avec le retour automatique pour les paiements, vos acheteurs sont redirigés vers votre boutique immédiatement après avoir cliqué sur le bouton Payer de la page de confirmation de paiement.

Reportez-vous à cet article de PayPal pour plus d'informations,

https://www.paypal.com/au/cgi-bin/webscr?cmd=p/mer/express\_return\_summary-outside